# **User's Guide**

**ADATA® SSD** 

TOOLBOX

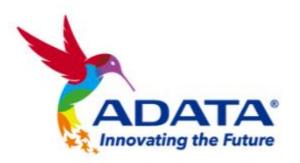

(Version 3.0)

## **Revision History**

| Date      | Revision | Description                                                                                                    |  |
|-----------|----------|----------------------------------------------------------------------------------------------------|--|
| 1/28/2014 | 1.0      | Initial release                                                                                                    |  |
| 2/1/2021  | 2.0      | UI redesign                                                                                                    |  |
| 8/31/2022 | 3.0      | <ul> <li>Add new features(Benchmark/CloneDrive)</li> <li>Add new OS support</li> <li>Adjust some copy according to the new version UI.</li> </ul> |  |

## **Contents**

| Overvi     | ew                  | 3  |
|------------|---------------------|----|
|            | uction              |    |
| Systen     | n Requirements      | 3  |
| Startin    | g SSD Toolbox       | 4  |
| Drive I    | nformation Screen   | 4  |
| 1: Sele    | ect a Drive         | 5  |
| 2: Driv    | re Dashboard        | 5  |
| 3: S.M     | I.A.R.T. Button     | 5  |
| 4: Driv    | re Details Button   | 5  |
| Diagno     | ostic Scan          | 6  |
| 1: Quid    | ck Diagnostics      | 6  |
| 2: Full    | Diagnostics         | 6  |
| Utilities  | S                   | 7  |
|            | urity Erase         |    |
|            | Update              |    |
|            | lbox Upgrade        |    |
| -          | ort Log             |    |
| •          | n Optimization      |    |
|            | O Optimization      |    |
|            | Optimization        |    |
| •          | n Information       |    |
|            | mark                |    |
|            | Drive               |    |
| Step 1.    |                     |    |
| •          | Select Target Drive |    |
| Step 3.    |                     |    |
| Step 4.    |                     |    |
| Step 5.    | Cloning             | 17 |
| $\sim$ 0 A |                     | 40 |

## **Overview**

### **Introduction**

ADATA SSD Toolbox is a user-friendly GUI for obtaining disk information and changing disk settings. Additionally, it can help improve the performance and endurance of your SSD.

#### **Notice**

- ADATA Toolbox is only for use with ADATA SSD products.
- Please back up your data before updating firmware or erasing the SSD.
- Some situations may result in the drive becoming un-detected. For example, when "Hot-Plug" is disabled in the BIOS setup.
- Some functions will not be supported if the drive is not an ADATA product.

## **System Requirements**

- Supported operating systems include Windows 7/8.1/10/11.
- Minimum 10MB of free capacity is required to run this program.

## **Starting SSD Toolbox**

You can download ADATA SSD Toolbox from ADATA's official website. Unzip the file and double-click "SSDTool.exe" to start.

All functions are categorized into seven sub-screens, including Drive Information, Diagnostic Scan, Utilities, System Optimization, System Information, Benchmark and CloneDrive. When you run ADATA SSD Toolbox, the main screen will automatically display drive information screen.

## **Drive Information Screen**

In this screen, you can see detailed information on the selected drive.

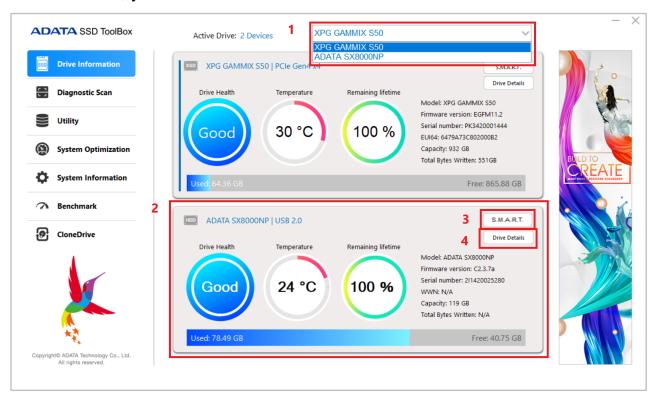

#### 1: Select a Drive

Simply choose any SSD on the drop-down list. A drive dashboard will appear accordingly. You may also navigate dashboards of all installed drives with the scroll bar on the right.

#### 2: <u>Drive Dashboard</u>

The Drive dashboard displays the information including Drive Health, Temperature, Remaining Lifetime, Model, Firmware Version, Serial Number, Capacity, and TBW\*. (Some modules may not support the Total Bytes Written function)

The blue bar on the left side of column indicates the present drive you have selected.

\*TBW:Total Bytes Written

#### 3: S.M.A.R.T. Button

Click the "S.M.A.R.T." button to reveal the S.M.A.R.T. table, which shows self-monitoring, analysis and reporting technology attributes on the selected drive. Different brands of SSD may not support all S.M.A.R.T. attributes.

#### 4: <u>Drive Details Button</u>

Click the "Drive Details" button to check in-depth technical information about the drive. Other values will be displayed when using other ADATA products.

## **Diagnostic Scan**

There are two diagnostic scan options available.

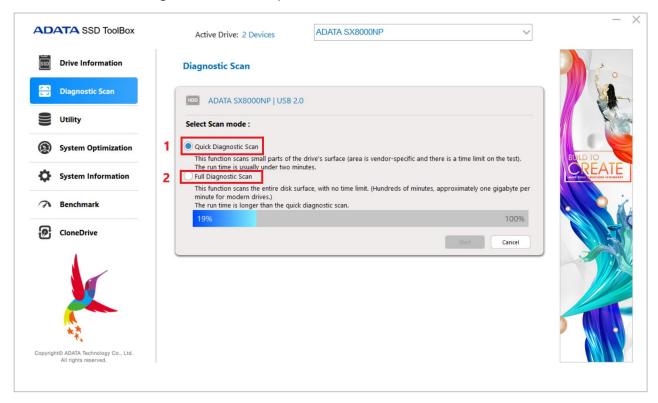

#### 1: Quick Diagnostics

This option will run a basic test on free space of the selected drive. It may take several minutes.

### 2: Full Diagnostics

This option will run a read test on all used space of the selected drive, and run a write test on all free space of the selected drive.

## **Utilities**

There are multiple services on the Utilities screen, include Security Erase, FW update, Toolbox Upgrade and Export Log.

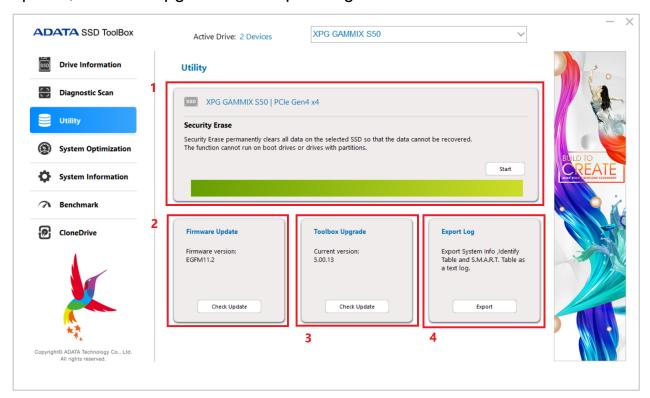

#### 1: Security Erase

Security Erase permanently clears all data on the selected SSD so that the data cannot be recovered. The function cannot run on boot drives or drives with partitions.

Unlocking Security Erase while ADATA SSD is Security Locked, Use a third-party tool to unlock.

Unlock Password: ADATA

#### **Notice**

- Please remove all of partitions before running Security Erase.
- Do not disconnect the SSD while security erase is running. Doing so will result in the SSD becoming security locked.

- This action will delete all data on the drive, and restore the drive to its factory default.
- Running Security Erase will reduce the lifespan of the drive. Use this function only when necessary.

#### 2: FW Update

It will link to the corresponding download page for the SSD Firmware directly, allowing you to download the latest FW version.

#### 3: Toolbox Upgrade

Click the CHECK UPDATE button to download the latest version of this software.

#### 4: Export Log

Click the Export button to download System Info, Identify Table and S.M.A.R.T. Table as a text log.

## **System Optimization**

There are two way to optimize the selected SSD: **SSD Optimization** and OS Optimization.

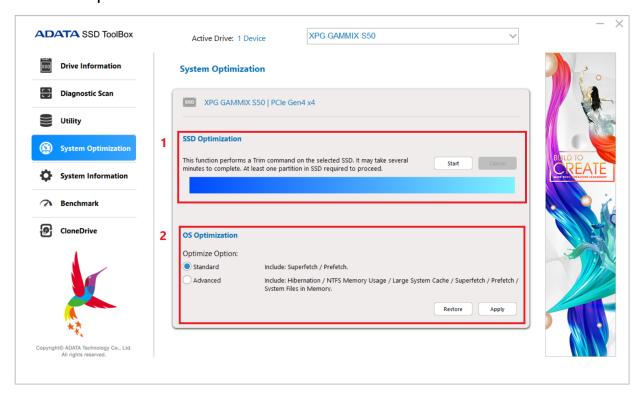

#### 1: SSD Optimization

SSD Optimization provides Trim service on free space of selected drive. \*It is recommended to run SSD optimization once a week.

#### 2: OS Optimization

**Standard** – Some settings will be changed for Basic OS Optimization, including Superfetch, Prefetch, and Automatic Defragmentation.

**Advanced** – Some settings will be changed for Advanced OS Optimization including Hibernation, NTFS Memory Usage, Large System Cache, Superfetch, Prefetch, and System File in Memory.

## **System Information**

Displays current system information, links to seek official help, user manual download (SSD Toolbox), and SSD product registration.

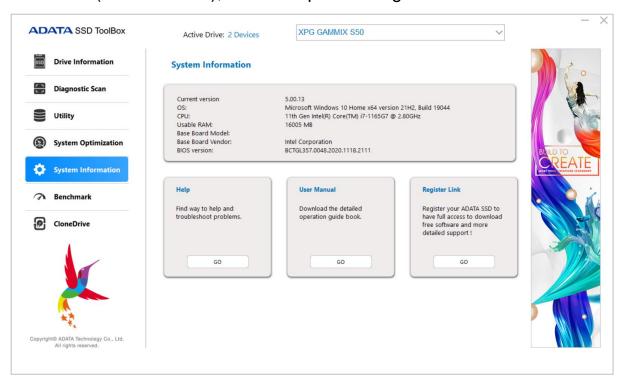

## **Benchmark**

The Benchmark function allows you to perform read and write tests on ADATA SSDs. Press the Start button on the right and wait a few seconds for the test to complete.

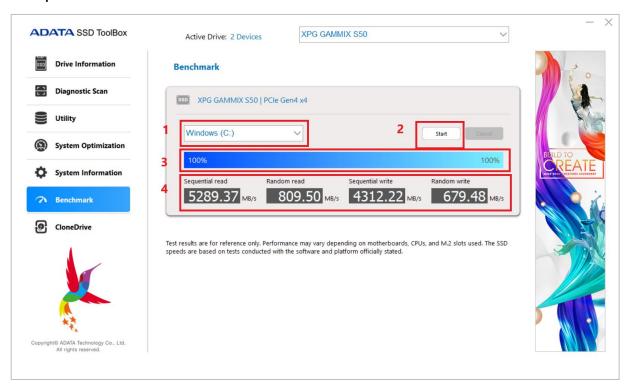

- 1: Select the drive to be tested
- 2: Start test
- 3: Progress display
- 4: Performance test result of SSD

#### **Notice**

- Test results are for reference only.
- Performance may vary depending on motherboards, CPUs, and M.2 slots used.
- The SSD speeds are based on tests conducted with the software and platform officially stated.

### **CloneDrive**

The CloneDrive function allows you to synchronously backup data in different partitions in the local drive to other drives according to their needs.

#### **Notice**

- The source drive can be a non-ADATA branded one, and the target drive must be an ADATA one to start the function.
- Cloned to the SSD, the 4K alignment will be done automatically, which will not affect the transmission efficiency after disk cloning.
- After Clone is completed, the original source drive must be unplugged first, and then the target hard disk must be connected in order to boot smoothly without reinstalling the operating system.
- The source drive and the target drive cannot be used for booting at the same time, otherwise the system will not be able to interpret it. Therefore, the source drive must be taken to another host to delete the boot volume before it can be used on the original host.

## Step 1. Select source drive

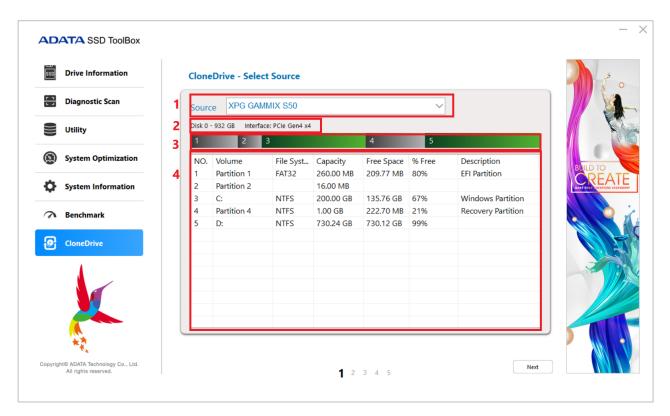

- 1: Data source drive
- 2: Disk number, total capacity, transmission interface
- 3: The percentage of partition capacity
- 4: Partition details

## Step 2. Select Target Drive

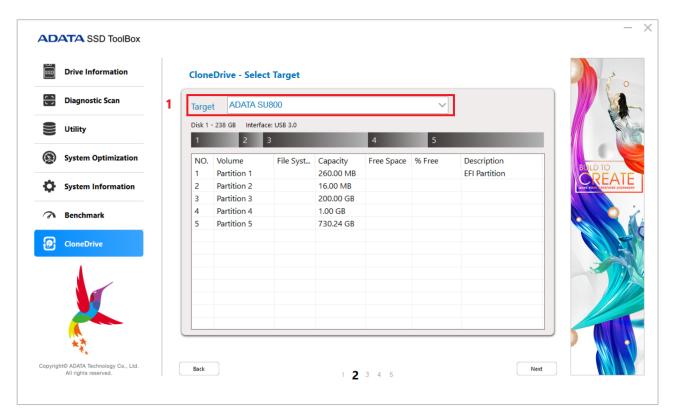

1: Data backup target drive

## Step 3. Select volume/data to clone

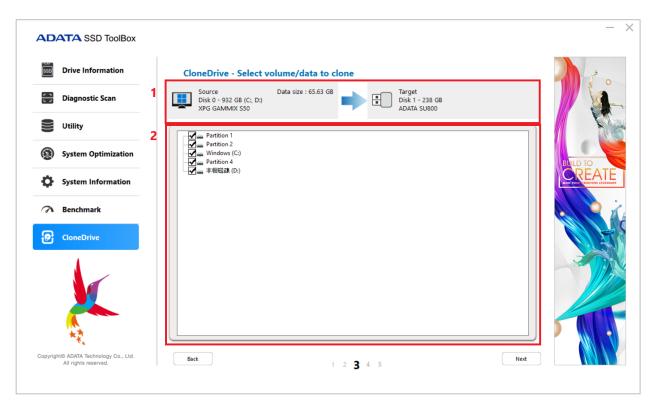

- 1: Data source drive and target drive information
- 2: Select partition for cloning

## Step 4. Confirm

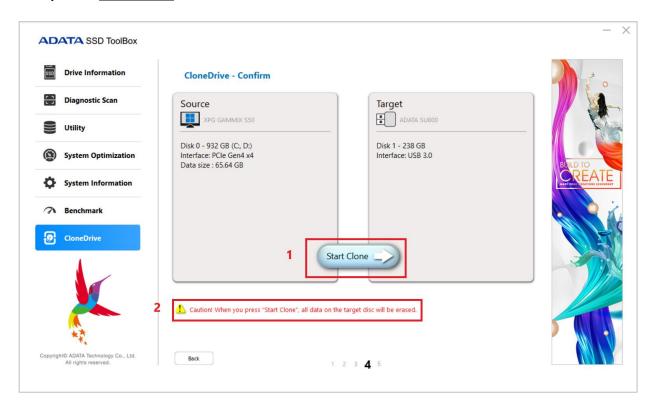

- 1: Press "Start Clone" to perform the backup
- 2: Caution warning

## Step 5. Cloning

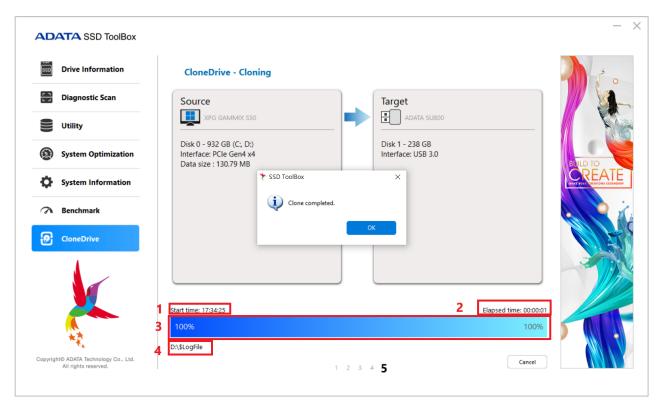

- 1: Cloning start time
- 2: Elapsed time
- 3: Cloning progress
- 4: The folder files that are currently copied

## Q&A

If there is some problem when using the toolbox, please contact our service center via <a href="https://www.adata.com/en/contact/">https://www.adata.com/en/contact/</a>